### **Getting Started**

- П Insert mic and instrument cables into Focusrite Scarlett and power on Audio Rack (view diagram for assistance)
	- $\Diamond$  If Logic Pro software opened before audio rack is powered on, you will be prompted by this message
		- $\Diamond$  Click "OK" and power on the audio rack
- Locate "**Logic Pro Song Templates**" on **Desktop**
- Open folder and select "**Everything**" file

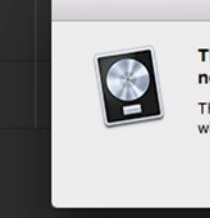

The previously selected audio interface is not available.

I

I

ı

OK

The built-in audio inputs and outputs of the computer will be used instead for this session.

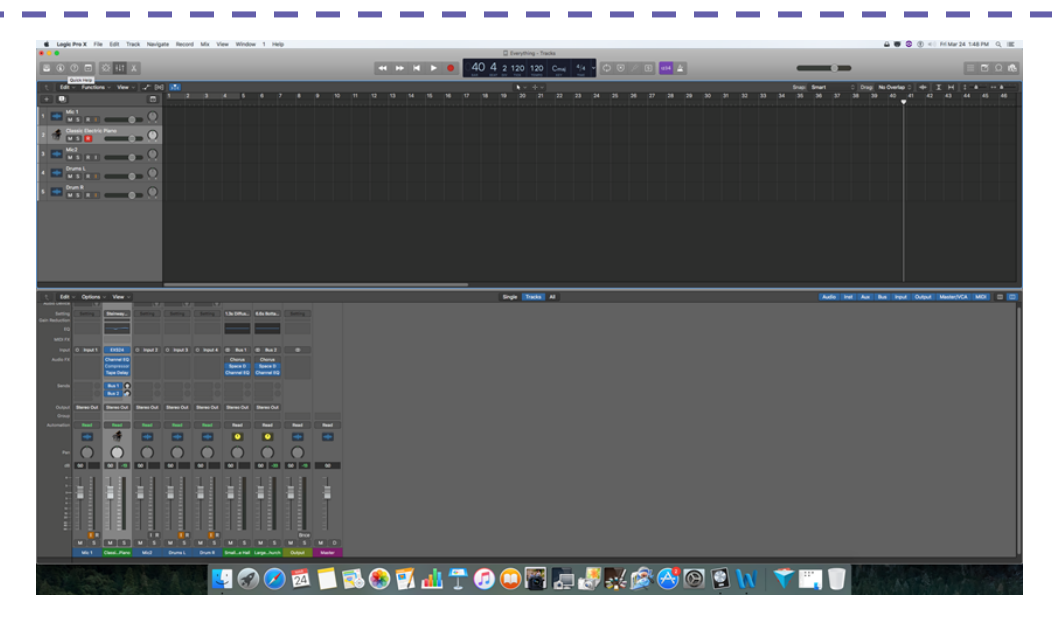

- L This will produce a screen with inputs for Mic 1, Piano, Mic 2, I Drum L, and Drum R
- You'll able to test the equipment—should notice green in the gain bar if input is working properly

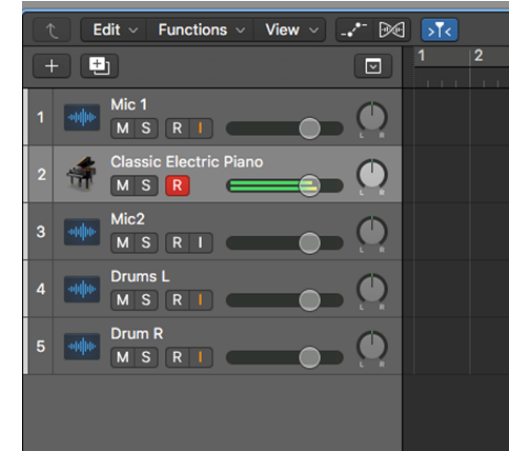

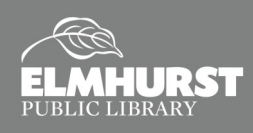

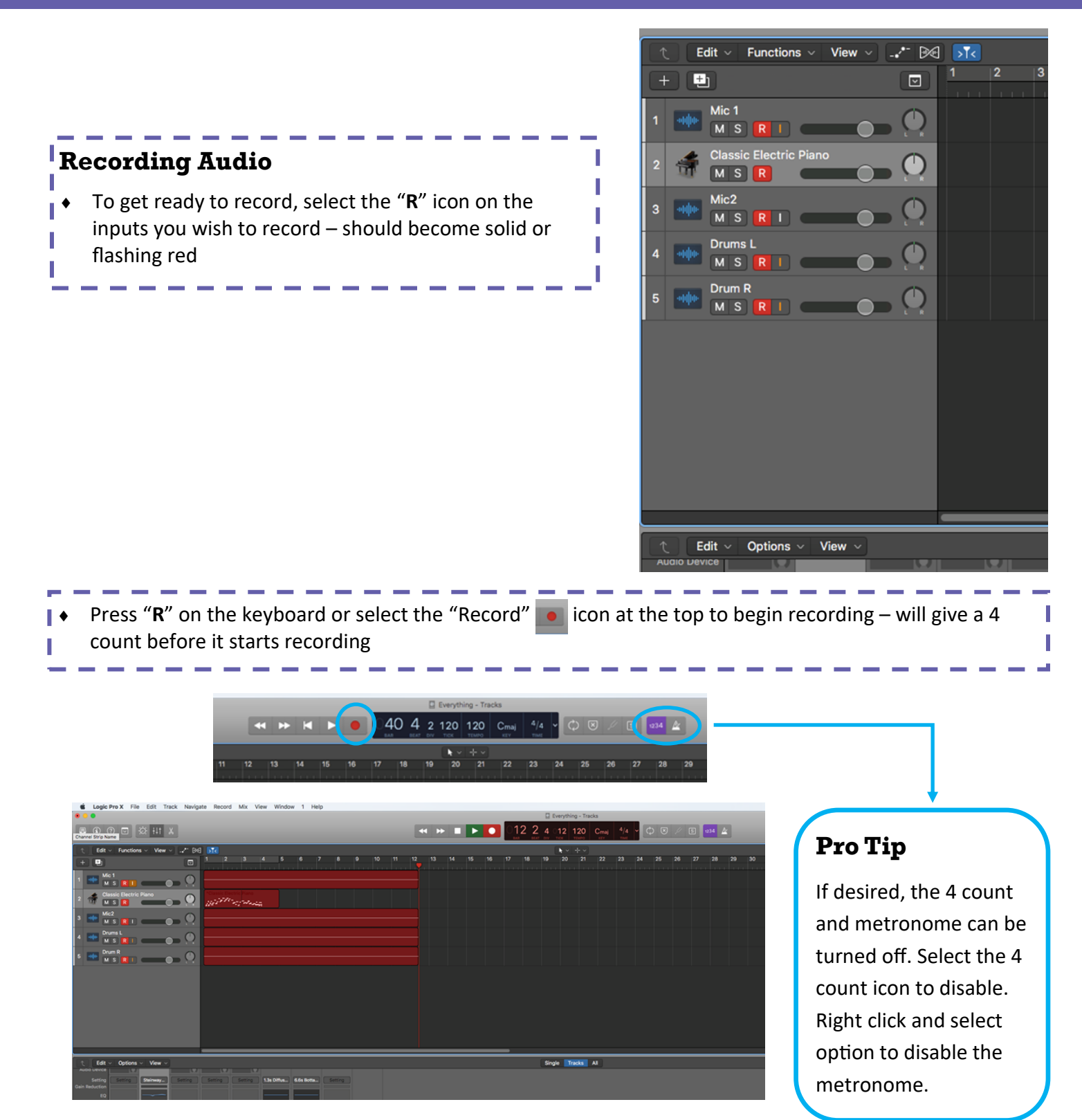

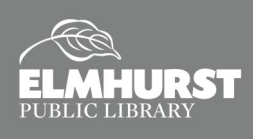

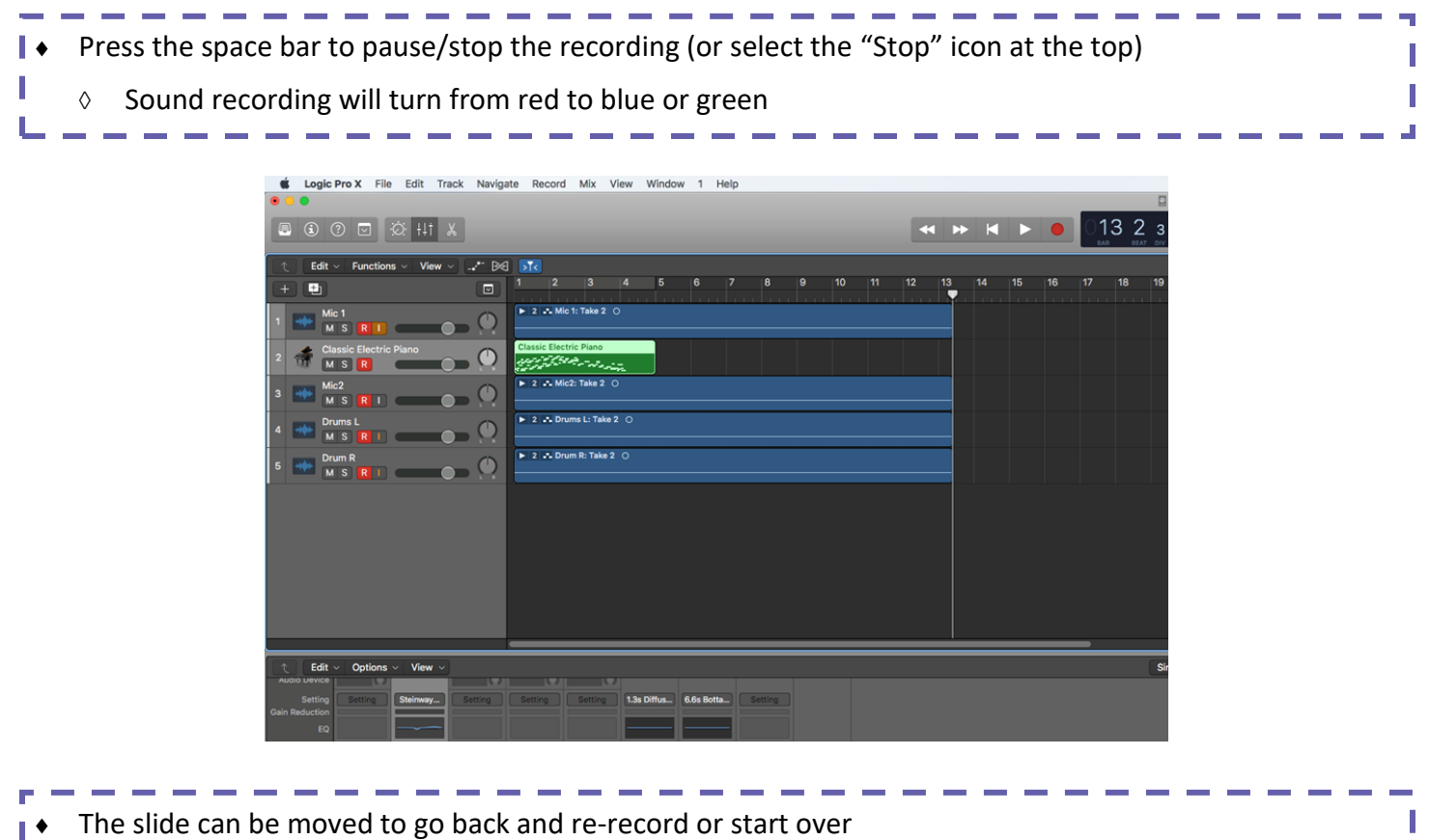

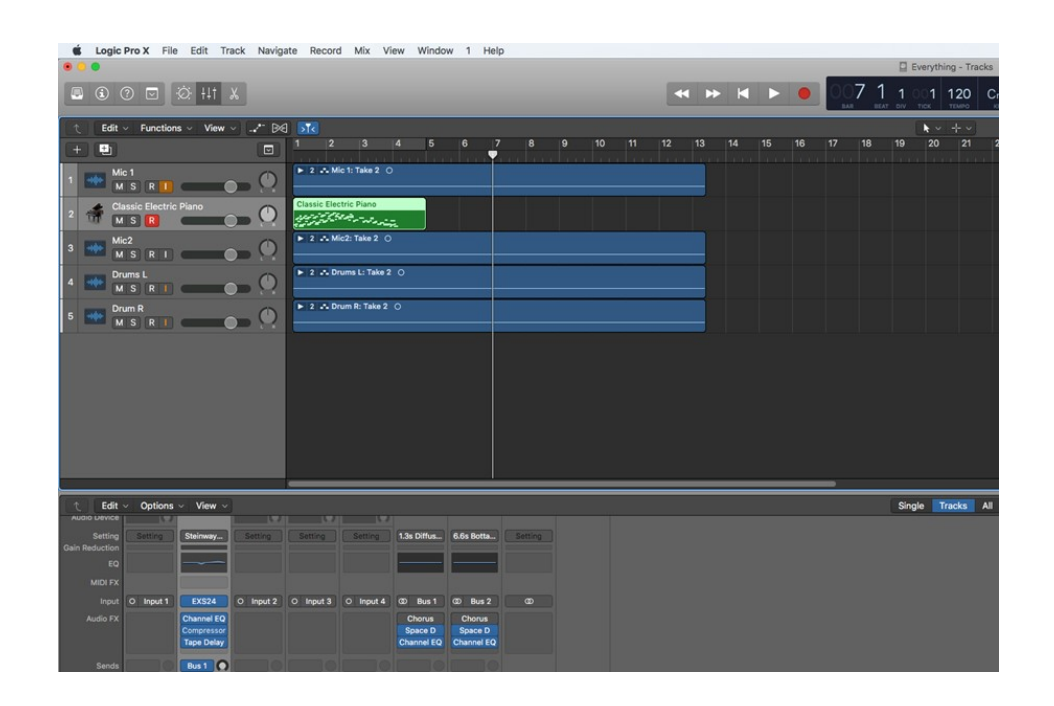

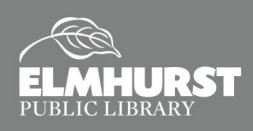

and the state of the con-

**Contract Contract Contract** 

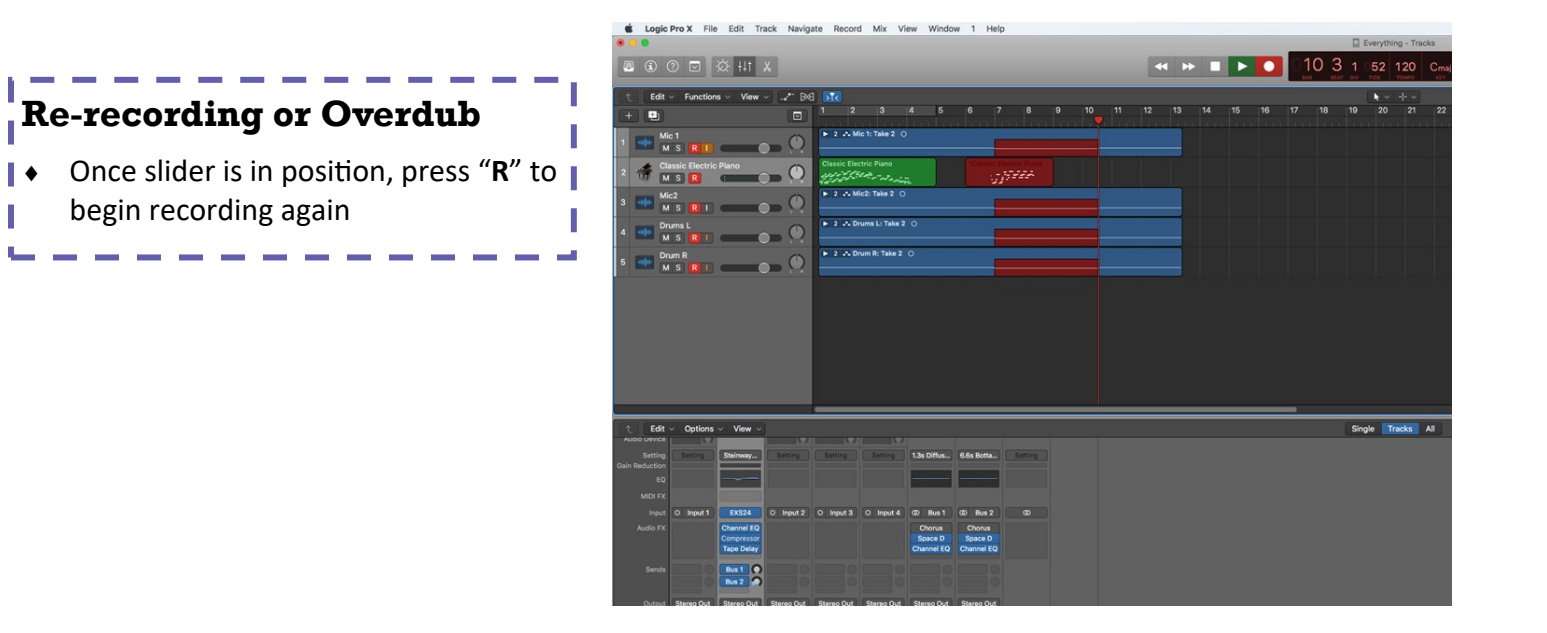

Press the space bar to stop – will add newly recording snip into file

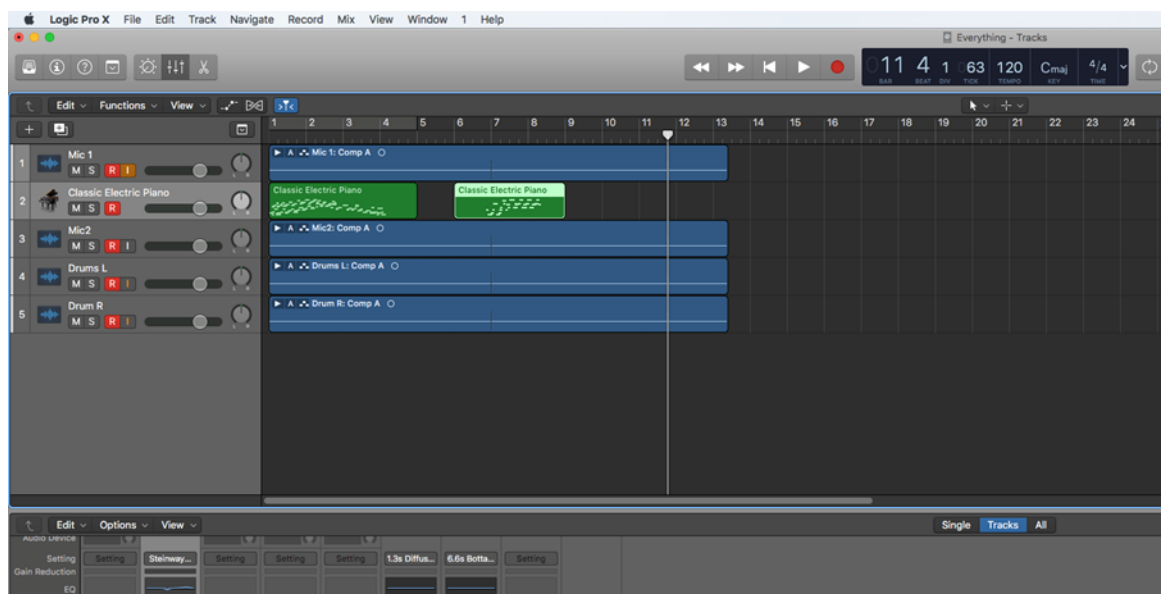

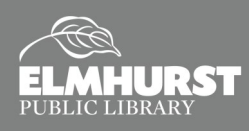

#### 4 M M P 0 0 0 13 2 1 0 1 1 20 1/4 Cm V  $\begin{picture}(16,15) \put(0,0){\line(1,0){15}} \put(10,0){\line(1,0){15}} \put(10,0){\line(1,0){15}} \put(10,0){\line(1,0){15}} \put(10,0){\line(1,0){15}} \put(10,0){\line(1,0){15}} \put(10,0){\line(1,0){15}} \put(10,0){\line(1,0){15}} \put(10,0){\line(1,0){15}} \put(10,0){\line(1,0){15}} \put(10,0){\line(1,0){15}} \put(10,0){\line(1$ **Splitting** To split a sound bit, use the **Scissor Tool** located in the **Tool Menu** Logic Pro defaults to the **Pointer Tool**—use the drop ia <mark>ar</mark> sti down menu to select the **Scissor Tool BODATOOMARK RAPIOL** HOODH Move to Playhead Nudge Value With the **Scissor Tool**, click on the section you want to split  $24$  $19$ Pointer Tool **Pencil Tool**  Logic Pro will ask how you want to split the notes that interfere Eraser Tool T Text Tool with region being split Scissors Tool Glue Tool Notes Crossing Split Point S Solo Tool M Mute Tool Do you want to keep, shorten, or split the notes that cross the Q Zoom Tool point where the region is being split? \*. Fade Tool Keep Automation Select Tool Shorten Split Automation Curve Tool -- Marquee Tool Cancel | OK <> Flex Tool Sound bits can then be dragged and moved around **Classic Electric Piano Classic El Classic Electr** To delete sound bits, select with the mouse and Correna, **Split at Pla** press "Delete" on keyboard. Or, right click on A A. Mic2: Comp A O Mute On/Of Loop On/ sound bit and select "Edit" then "Delete"

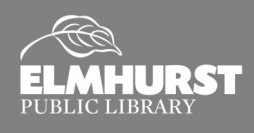

### **Sound Edits and Effects**

Ш

- If you are familiar with Garageband but new to Logic Pro, you can switch the editing controls to match the Garageband controls by selecting the knob icon in the upper left
- For more information on Logic Pro, visit [support.apple.com/logic](http://support.apple.com/logic-pro)-pro

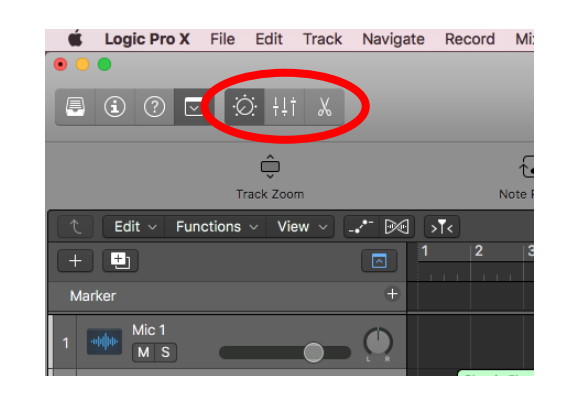

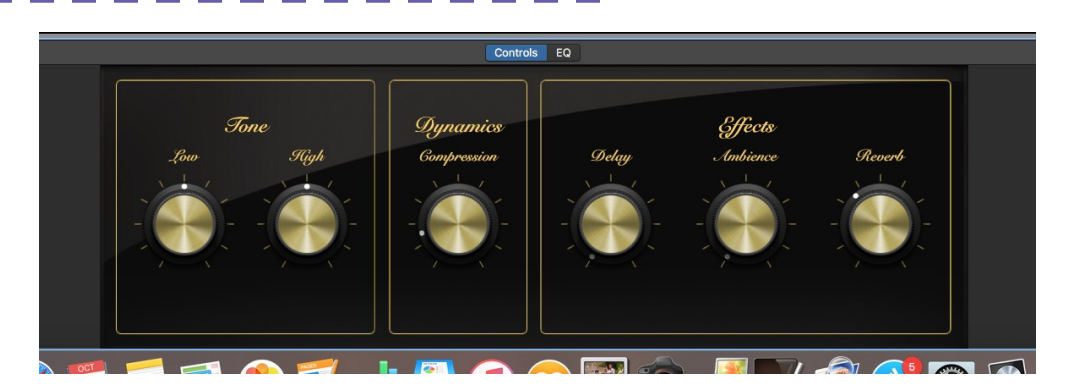

### **Saving**

- To save file in Logic Pro format (\*.logicx), select "File" then "Save As." **Note: This saves the entire session, not just a single audio file.** 
	- $\Diamond$  Rename file and choose file location
	- Select "Save"
	- $\Diamond$  Allows for future editing to occur on file

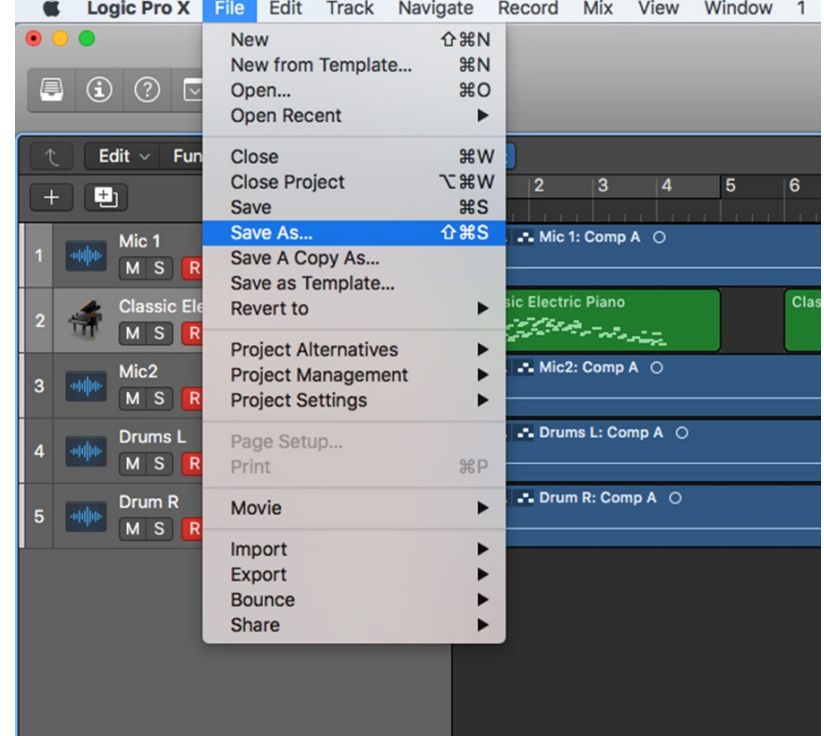

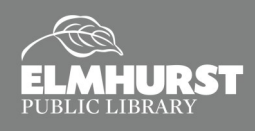

### **Bouncing**

**I ◆** To create an audio file of your track, select "File," then "Bounce," then "Project or Section..."

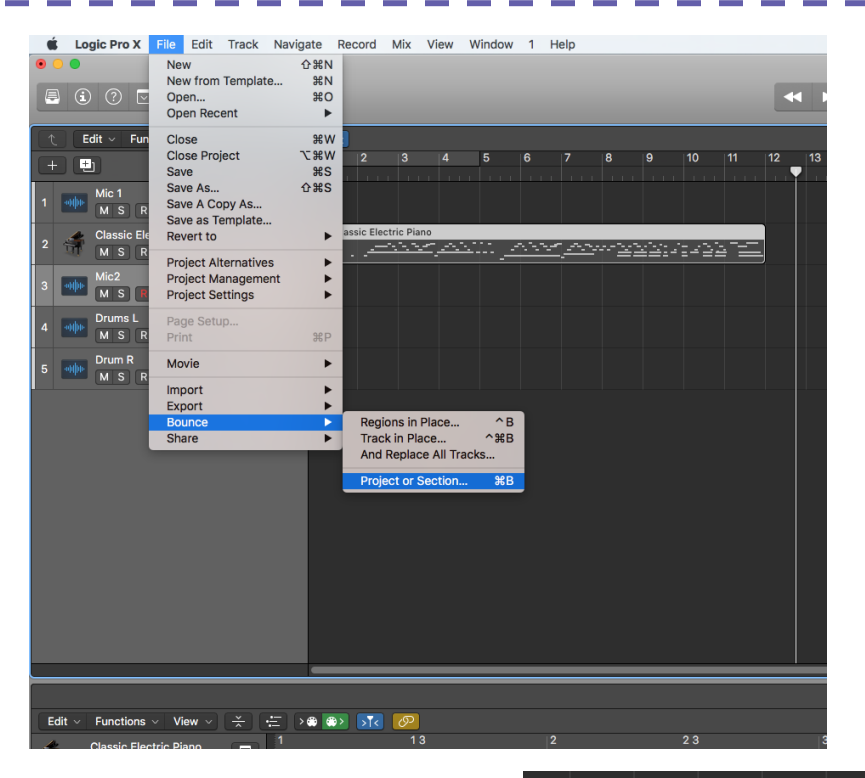

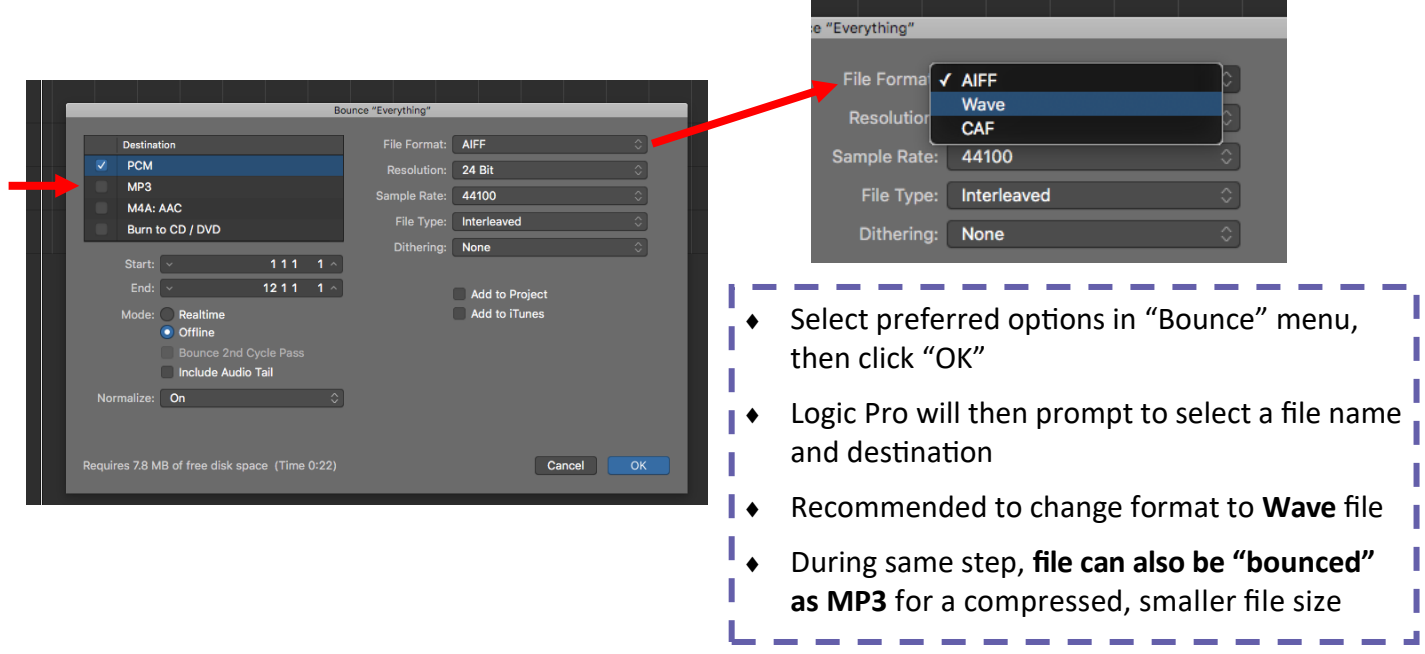

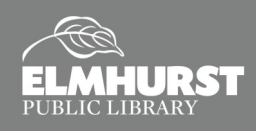